## Chapter Dues Reconciliation

- Member Roster
- Chapter Change Logs
- Remit Reports

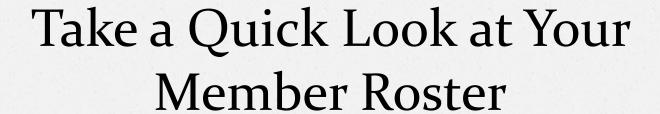

Before starting your report, take a quick look at your member roster to see who is up for renewal.

## Login To ONCARD

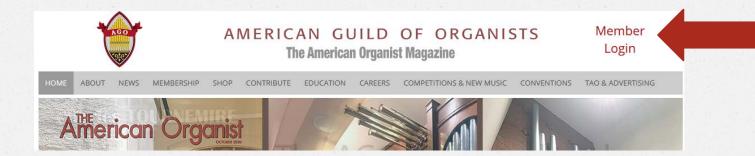

Note: It's Best to Use Firefox, Safari, or Internet Explorer.

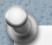

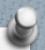

### Enter Your Credentials

#### **ONCARD Login**

**Enter your username and password to continue**. First time login: Your username is the first letter of your first name followed by your last name, with no space in between. (For example, Jane Doe's username would be JDoe). Do not include apostrophes or hyphens. If your last name has a space, leave the space. (For example, Dick Van Dyke's username would be (DVan Dyke).

Your default password is your member ID which is found just to the left of the date on the address label of The American Organist magazine.

Username

Password

Log In

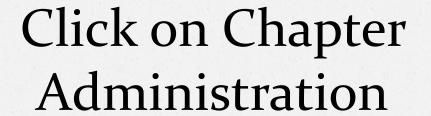

**Make a Contribution** 

Shop the AGO Store

**Find A Job** 

**Update Personal Information** 

Find A Guild Member

**Username & Password Change** 

**Password Reminder** 

**Chapter Administration** 

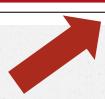

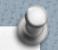

### Click on Member Roster

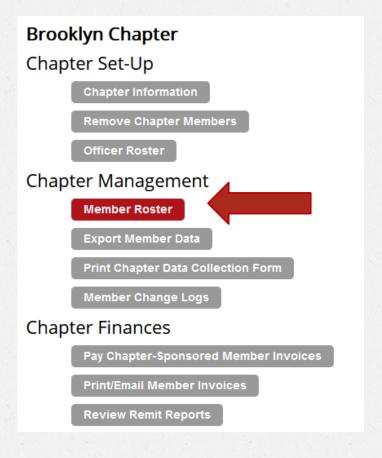

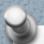

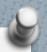

### Add Filter Criteria

| Filter Records:                 |            |   |                 |
|---------------------------------|------------|---|-----------------|
| Membership Status:              | All        | ~ | Dual Members:   |
| Membership Type:                | -          | ~ | Has an Email Ad |
| Expiration Date >= (mm/dd/yyyy) | 07/01/2020 |   | Chapter Sponso  |
| Records Per Page                | 100 ~      |   |                 |
| Sort Order:                     |            |   |                 |
| Sort By Expiration Date:        | Ascending  | ~ |                 |
|                                 |            |   | Process         |

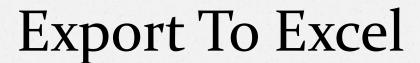

- After clicking process, scroll to the top of the page and click Export to Excel
- Follow the prompts to open the report. For example, it may go to your download folder or a dialogue box may appear.
- Once you are done looking at the roster, it's time to begin your report.
- O Click Return to Chapter Menu at the top of the screen.

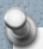

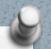

## Step 1: Make a Chart

- Member's Name
- Payment Made (Date the Payment was Made)
- Payment Posted (Date the Payment was Posted)
- Amount
- Reason (Membership Renewal/ Contribution)
- Type of Membership (Young Organist, Regular, Special, Dual)

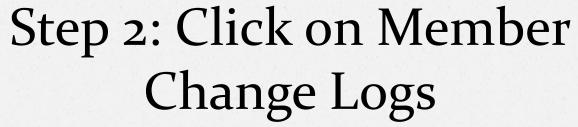

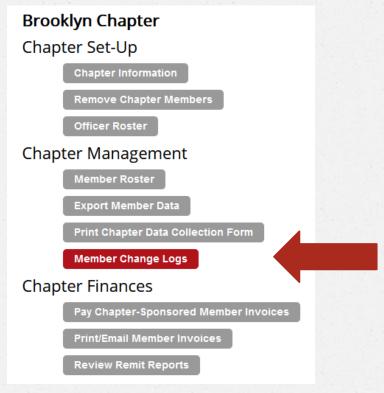

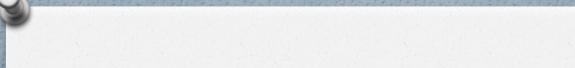

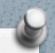

## Step 3: Add Filter Criteria

- Add an Action Date (xx/xx/xxxx)
  - Helpful Hint: Use a date that is at least five days before the beginning of the month. This will account for weekends and holidays.

## Filter Records: >= 06/25/2020

Change the records per page from 20 to 100 (click on the carrot next to 20 for the dropdown choices and click on 100)

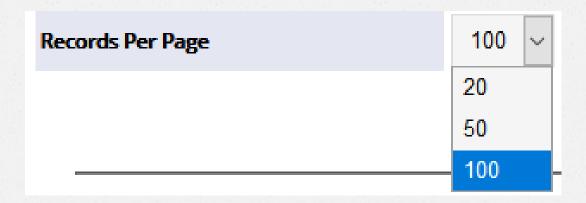

Click

Search

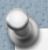

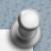

# Step 4: Look at all the changes made during the month

- Scroll to the bottom of the page (the information is organized in descending order with the date you put into the filter field appearing at the bottom)
- For renewals, the important action types are
   RENW = Date the Member Made Payment
   Dues Payment = Date the Payment was Posted

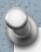

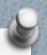

| 35. 86414 H  | enry Lee     | Thursday, July 2, 2020  | DUES         |
|--------------|--------------|-------------------------|--------------|
| 36. 86414 H  | enry Lee     | Thursday, July 2, 2020  | RENW         |
| 37. 31559 W  | /. Eric Birk | Thursday, July 2, 2020  | Dues Payment |
| 38. 37724 Th | homas Sarff  | Wednesday, July 1, 2020 | Dues Payment |
| 39. 31559 W  | /. Eric Birk | Wednesday, July 1, 2020 | ADDR         |
| 40. 31559 W  | /. Eric Birk | Wednesday, July 1, 2020 | ADDR         |
| 41. 31559 W  | /. Eric Birk | Wednesday, July 1, 2020 | RENW         |

| Member's Name | <b>Payment Made</b> | <b>Payment Posted</b> |
|---------------|---------------------|-----------------------|
| W. Eric Birk  | 7/1/2020            | 7/2/2020              |

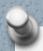

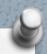

| 35. | 86414 | Henry Lee    | Thursday, July 2, 2020  | DUES         |
|-----|-------|--------------|-------------------------|--------------|
| 36. | 86414 | Henry Lee    | Thursday, July 2, 2020  | RENW         |
| 37. | 31559 | W. Eric Birk | Thursday, July 2, 2020  | Dues Payment |
| 38. | 37724 | Thomas Sarff | Wednesday, July 1, 2020 | Dues Payment |
| 39. | 31559 | W. Eric Birk | Wednesday, July 1, 2020 | ADDR         |
| 40. | 31559 | W. Eric Birk | Wednesday, July 1, 2020 | ADDR         |
| 41. | 31559 | W. Eric Birk | Wednesday, July 1, 2020 | RENW         |

| Member's Name   | Payment Made | Payment Posted |
|-----------------|--------------|----------------|
| Thomas W. Sarff | ???          | 7/1/2020       |

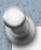

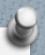

| 43. 85564 Thomas Williams | Tuesday, June 30, 2020 | Chapt Position |
|---------------------------|------------------------|----------------|
| 44. 67656 Gary Di Franco  | Tuesday, June 30, 2020 | Chapt Position |
| 45. 55500 Timothy Chun    | Tuesday, June 30, 2020 | Chapt Position |
| 46. 37724 Thomas Sarff    | Tuesday, June 30, 2020 | RENW           |

| Member's Name   | <b>Payment Made</b> | <b>Payment Posted</b> |
|-----------------|---------------------|-----------------------|
| Thomas W. Sarff | 6/30/2020           | 7/1/2020              |

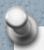

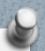

| 33. 86414 He | nry Lee | Monday, July 6, 2020   | <b>K</b> | Dues Payment |
|--------------|---------|------------------------|----------|--------------|
| 34. 86414 He | nry Lee | Thursday, July 2, 2020 |          | ADDR         |
| 35. 86414 He | nry Lee | Thursday, July 2, 2020 |          | DUES         |
| 36. 86414 He | nry Lee | Thursday, July 2, 2020 |          | RENW         |

| Member's Name | Date Payment was Made | Date Payment was Posted |
|---------------|-----------------------|-------------------------|
| Henry Lee     | 7/2/2020              | 7/6/2020                |

### What about Line 35?

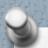

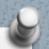

### Description

Dual Chapter Added: C208: changed via ago\_change\_member.asp

# Henry added Brooklyn as a Dual Chapter.

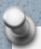

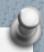

| 19. 87992 Jacque    | Jones      | Monday, August 3, 2020   | $\Rightarrow$ | Dues Payment |
|---------------------|------------|--------------------------|---------------|--------------|
| 20. 87992 Jacque    | Jones      | Friday, July 31, 2020    | $\Rightarrow$ | RENW         |
| 21. 99083 Kell Jull | iard       | Wednesday, July 29, 2020 | $\Rightarrow$ | Dues Payment |
| 22. 99083 Kell Jull | iard       | Tuesday, July 28, 2020   | $\Rightarrow$ | RENW         |
| 23. 85564 Thoma     | s Williams | Tuesday, July 28, 2020   | $\Rightarrow$ | Dues Payment |
| 24. 85564 Thoma     | s Williams | Monday, July 27, 2020    |               | ADDR         |
| 25. 85564 Thoma     | s Williams | Monday, July 27, 2020    |               | ADDR         |
| 26. 85564 Thoma     | s Williams | Monday, July 27, 2020    |               | ADDR         |
| 27. 85564 Thoma     | s Williams | Monday, July 27, 2020    | $\Rightarrow$ | RENW         |
| 28. 5283 Stephe     | n Danziger | Monday, July 20, 2020    | $\Rightarrow$ | Dues Payment |
| 29. 5283 Stephe     | n Danziger | Saturday, July 18, 2020  |               | ADDR         |
| 30. 5283 Stephe     | n Danziger | Saturday, July 18, 2020  | $\Rightarrow$ | RENW         |
|                     |            |                          |               |              |

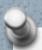

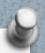

# Collected Information from Chapter Change Logs

| Member's Name    | <b>Payment Made</b> | <b>Payment Posted</b> |
|------------------|---------------------|-----------------------|
| Thomas W. Sarff  | 6/30/2020           | 7/1/2020              |
| W. Eric Birk     | 7/1/2020            | 7/2/2020              |
| Henry Lee        | 7/2/2020            | 7/6/2020              |
| Stephen Danziger | 7/18/2020           | 7/20/2020             |
| Thomas Williams  | 7/27/2020           | 7/28/2020             |
| Kell Julliard    | 7/28/2020           | 7/29/2020             |
| Jacque Jones     | 7/31/2020           | 8/3/2020              |

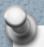

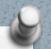

# Refresher: What We Need For Our Chart

- Member's Name
- Payment Made (Date the Payment was Made)
- Payment Posted (Date the Payment was Posted)
- Amount
- Reason (Membership Renewal/ Contribution)
- Type of Membership (Young Organist, Regular, Special, Dual)

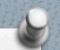

## Step 5: Remit Reports

- Scroll to the top of the Chapter Change Logs Screen and Click Return to Chapter Menu
- Click Remit Reports from the Chapter Administration Menu

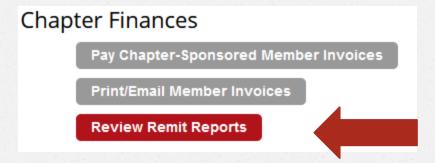

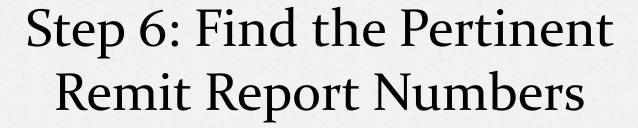

- Scroll to the bottom of the screen.
- Click on the carrot next to select remit report to find the date each report was created.

Select Remit Report: --

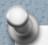

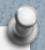

| Create Report as a pdf: | Select Remit Report: | -                                            | ` |
|-------------------------|----------------------|----------------------------------------------|---|
|                         | Enter Report Range   | -                                            | 1 |
|                         |                      | 378 - created on 9/29/2020 5:34:53 PM by LS  |   |
|                         |                      | 376 - created on 9/11/2020 11:45:14 PM by LS |   |
|                         |                      | 375 - created on 9/4/2020 8:51:56 PM by LS   |   |
|                         |                      | 372 - created on 8/17/2020 6:16:24 PM by LS  |   |
|                         |                      | 371 - created on 8/7/2020 11:42:39 PM by LS  |   |
| Create Excel Export:    | Select Remit Report: | 370 - created on 8/3/2020 4:44:53 PM by LS   |   |
|                         |                      | 368 - created on 7/27/2020 8:51:44 PM by LS  |   |
|                         | Enter Report Range   | 367 - created on 7/13/2020 10:02:31 PM by LS |   |
|                         |                      | 366 - created on 7/2/2020 11:28:43 PM by LS  |   |
|                         |                      | 365 - created on 6/26/2020 10:43:27 PM by LS |   |

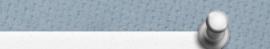

371 - created on 8/7/2020 11:42:39 PM by LS

370 - created on 8/3/2020 4:44:53 PM by LS

368 - created on 7/27/2020 8:51:44 PM by LS

367 - created on 7/13/2020 10:02:31 PM by LS

366 - created on 7/2/2020 11:28:43 PM by LS

When determining your range, always include an extra remit report (or two).

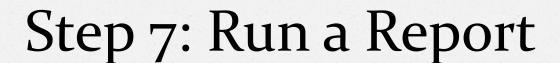

- Decide whether you want to create a pdf or excel.
- Input the report range

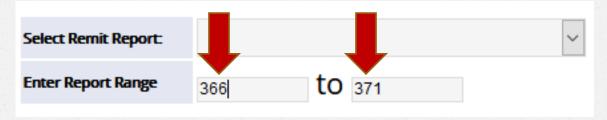

OClick Create Report as a pdf: Or Create Excel Export.,
depending on the type of report you want.

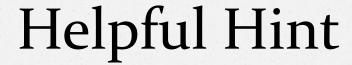

If you want to created a pdf, put the report range:

| Create Report as a pdf: | Select Remit Report:<br>Enter Report Range | <br>to |   | ~ |
|-------------------------|--------------------------------------------|--------|---|---|
|                         |                                            |        | _ |   |
| Create Excel Export:    | Select Remit Report:                       |        |   | ~ |
|                         | Enter Report Range                         | to     |   |   |

If you want to created a excel export, put the report range:

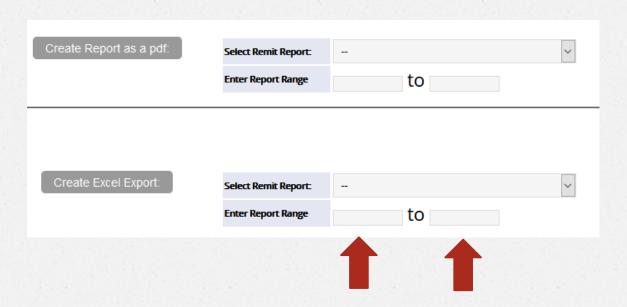

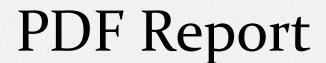

Create a PDF Report

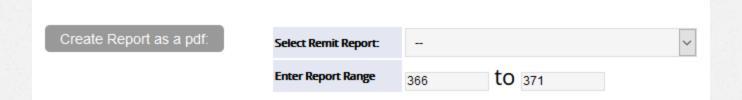

Follow the prompts to open the report. For example, it may go to your download folder or a dialogue box may appear.

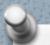

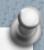

| Opening chapter_ro                                                                  | oster.pdf                                  | × |  |  |
|-------------------------------------------------------------------------------------|--------------------------------------------|---|--|--|
| You have chosen t                                                                   | o open:                                    |   |  |  |
| ♣ chapter_ros                                                                       | ter.pdf                                    |   |  |  |
| which is: Portable Document Format (PDF) (52.5 KB) from: https://ago.networkats.com |                                            |   |  |  |
| What should Fire                                                                    | fox do with this file?                     |   |  |  |
| Open with F                                                                         | irefox                                     |   |  |  |
| Open with                                                                           | Adobe Acrobat Reader DC (default)          |   |  |  |
| ○ <u>S</u> ave File                                                                 |                                            |   |  |  |
| Do this <u>a</u> uto                                                                | matically for files like this from now on. |   |  |  |
|                                                                                     | OK Cancel                                  |   |  |  |

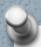

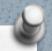

Chapter: C208 Brooklyn Chapter

| Id#   | <u>Name</u>    | Post Date  | <u>Amount</u> | <u>Description</u>     |
|-------|----------------|------------|---------------|------------------------|
| 31559 | Birk W. Eric   | 07/02/2020 | (\$41.00)     | Secondary Chapter Dues |
| 33110 | Comins Aaron D | 06/30/2020 | (\$41.00)     | Chapter Dues - Regular |
| 37724 | Sarff Thomas W | 07/01/2020 | (\$41.00)     | Chapter Dues - Regular |

#### Important Information from Remit #366

Member's NameAmountReasonType of MembershipW. Eric Birk\$41.00DuesRegular Dual

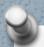

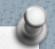

Chapter: C208 Brooklyn Chapter

<u>Id#</u> <u>Name</u> <u>Post Date</u> <u>Amount</u> <u>Description</u>

86414 Lee Henry Y 07/06/2020 (\$41.00) Secondary Chapter Dues

#### Important Information from Remit #367

Member's NameAmountReasonType of MembershipHenry Y Lee\$41.00DuesRegular Dual

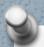

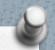

Chapter: C208 Brooklyn Chapter

<u>Id#</u> <u>Name</u> <u>Post Date</u> <u>Amount</u> <u>Description</u>

5283 Danziger Stephen 07/20/2020 (\$33.00) Secondary Chapter Dues

#### Important Information from Remit #368

Member's NameAmountReasonType of MembershipStephen Danziger\$33.00DuesSpecial Dual

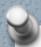

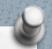

Chapter: C208 Brooklyn Chapter

| <u>ld#</u> | <u>Name</u>     | Post Date  | <u>Amount</u> | <u>Description</u>     |
|------------|-----------------|------------|---------------|------------------------|
| 99083      | Julliard Kell N | 07/29/2020 | (\$33.00)     | Chapter Dues - Special |
| 85564      | William Thomas  | 07/28/2020 | (\$41.00)     | Chapter Dues - Regular |

### Important Information from Remit #370

| Member's Name   | Amount  | Reason | Type    |
|-----------------|---------|--------|---------|
| Kell N Julliard | \$33.00 | Dues   | Special |
| Thomas Williams | \$41.00 | Dues   | Regular |

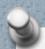

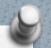

Chapter: C208 Brooklyn Chapter

| <u>ld#</u> | <u>Name</u>    | Post Date  | <u>Amount</u> | <u>Description</u>              |
|------------|----------------|------------|---------------|---------------------------------|
| 87992      | Jones Jacque B | 08/03/2020 | (####)        | <b>General Contribution for</b> |
|            |                |            |               | Chapter Prog                    |
| 87992      | Jones Jacque B | 08/03/2020 | (\$33.00)     | Chapter Dues - Special          |

#### Important Information from Remit #370

| Member's Name  | Amount  | Reason       | Туре                     |
|----------------|---------|--------------|--------------------------|
| Jacque B Jones | ####    | Contribution | General Contribution for |
|                |         |              | Chapter Prog             |
| Jacque B Jones | \$33.00 | Dues         | Special                  |

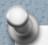

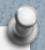

## Step 8: Put the Report Together

| Name     | Payment Made | Payment Posted             | Amount | Reason       | Туре                 |
|----------|--------------|----------------------------|--------|--------------|----------------------|
| Sarff    | 6/30/2020    | 7/1/2020                   | \$41   | Dues         | Regular              |
| Birk     | 7/1/2020     | 7/2/2020                   | \$41   | Dues         | Dual                 |
| Lee      | 7/2/2020     | 7/6/2020                   | \$41   | Dues         | Dual                 |
| Danziger | 7/18/2020    | 7/20/2020                  | \$33   | Dues         | Dual                 |
| Williams | 7/27/2020    | 7/28/2020                  | \$41   | Dues         | Regular              |
| Julliard | 7/28/2020    | 7/29/2020                  | \$33   | Dues         | Special              |
| Jones    | 7/31/2020    | 8/3/2020                   | \$33   | Dues         | Special              |
| Jones    | 7/31/2020    | 8/3/2020                   | ####   | Contribution | General Contribution |
|          |              |                            |        |              | for Chapter Prog     |
|          |              | Total for July             | \$272  |              |                      |
|          |              | <b>Total Dues</b>          | \$222  |              |                      |
|          |              | <b>Total Contributions</b> | ####   |              |                      |

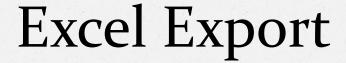

Create a Excel Export

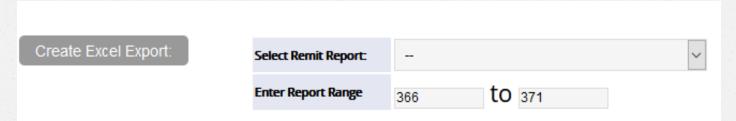

After clicking create excel export, the following pop-up window may appear

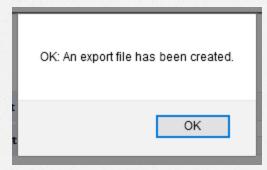

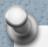

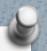

Then, you have to look up on the screen and find Chapter Remits: Brooklyn Chapter

Export: 9 records found. Download this file by clicking HERE.

- Click on the word HERE
- Follow your computers prompts to access the export. My computer gives a dialogue

box:

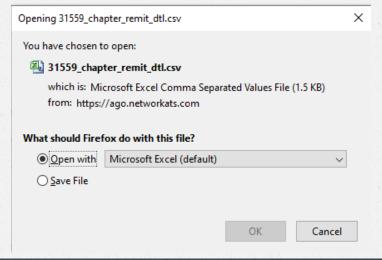

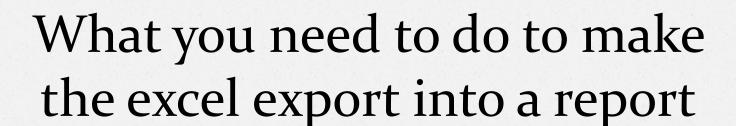

- Eliminate columns you don't need
- Eliminate the members who shouldn't be included on the report
- Change the amounts to positive numbers (unless they are meant to represent withheld amounts)
- Add a column for Date the Payment was Made

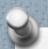

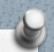

#### Eliminate Unnecessary Columns

- staff\_code
- <del>O</del> source
- batch\_number
- <u>sequence\_number</u>
- post\_date
- amount
- status\_id
- o status\_name\_key
- org\_1\_id

- org\_2\_id
- org\_3\_id
- org\_4\_id
- org\_5\_id
- chapter\_code
- description
- o remit
- chapter\_name
- fund\_code
- new\_member

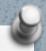

| post_date | amount | status_id | status_name_key    | description                 | remit | fund_code   |
|-----------|--------|-----------|--------------------|-----------------------------|-------|-------------|
| 6/30/2020 | -41    | 33110     | Comins Aaron D.    | Chapter Dues - Regular      | 366   | Member Dues |
| 7/1/2020  | -41    | 37724     | Sarff Thomas W.    | Chapter Dues - Regular      | 366   | Member Dues |
| 7/2/2020  | -41    | 31559     | Birk W. Eric       | Secondary Chapter Dues      | 366   | Member Dues |
| 7/6/2020  | -41    | 86414     | Lee Henry Y.       | Secondary Chapter Dues      | 367   | Member Dues |
| 7/20/2020 | -33    | 5283      | Danziger Stephen   | Secondary Chapter Dues      | 368   | Member Dues |
| 7/28/2020 | -41    | 85564     | Williams Thomas H. | Chapter Dues - Regular      | 370   | Member Dues |
| 7/29/2020 | -33    | 99083     | Julliard Kell N.   | Chapter Dues - Special      | 370   | Member Dues |
| 8/3/2020  | -50    | 87992     | Jones Jacque B.    | <b>General Contribution</b> | 371   | C343        |
| 8/3/2020  | -33    | 87992     | Jones Jacque B.    | Chapter Dues - Special      | 371   | Member Dues |

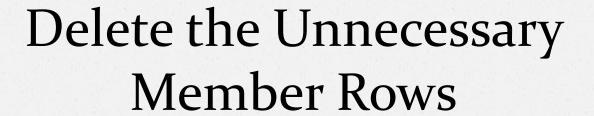

From our work with the member change logs, we know that we can delete the rows regarding Aaron Comins and Thomas Sarff. They should both have been included on the June report because they made their renewal payment in June.

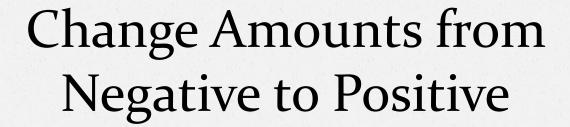

- Put -1 in an empty cell on the spreadsheet
- Copy that cell, but clicking (a) Copy \*
- Highlight the negative amounts
- Click Paste

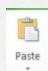

Then, click the word Paste Special to get:

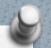

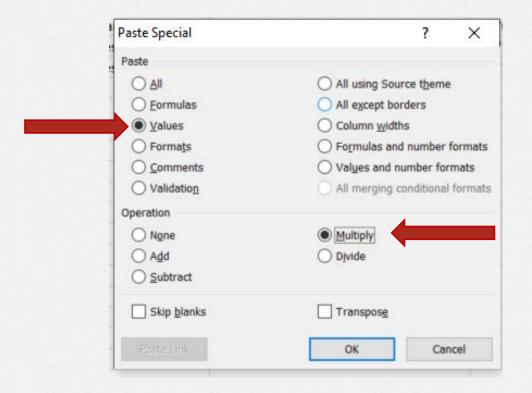

Make sure you click the circle beside Values and Multiply, then click ok.

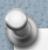

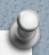

# Add a Column for the Date the Payment was made

- Highlight the Column for post\_date
- Click Insert and then Insert Cell
- A blank column will appear to the left.
- Title the column payment\_made
- Input the information gathered from the change logs.

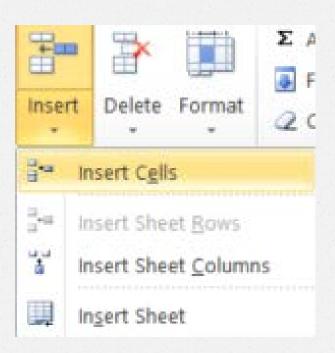

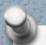

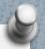

#### Final Report, using the Excel Export

| status_id | status_name | payment_made | post_date         | amount   | description                 | remit | fund_code   |
|-----------|-------------|--------------|-------------------|----------|-----------------------------|-------|-------------|
| 31559     | Birk        | 7/1/2020     | 7/2/2020          | 41       | Secondary Chapter Dues      | 366   | Member Dues |
| 86414     | Lee         | 7/2/2020     | 7/6/2020          | 41       | Secondary Chapter Dues      | 367   | Member Dues |
| 5283      | Danziger    | 7/18/2020    | 7/20/2020         | 33       | Secondary Chapter Dues      | 368   | Member Dues |
| 85564     | Williams    | 7/27/2020    | 7/28/2020         | 41       | Chapter Dues - Regular      | 370   | Member Dues |
| 99083     | Julliard    | 7/28/2020    | 7/29/2020         | 33       | Chapter Dues - Special      | 370   | Member Dues |
| 87992     | Jones       | 7/31/2020    | 8/3/2020          | ####     | <b>General Contribution</b> | 371   | C343        |
| 87992     | Jones       | 7/31/2020    | 8/3/2020          | 33       | Chapter Dues - Special      | 371   | Member Dues |
|           |             |              | Report Total      | \$272.00 |                             |       |             |
|           |             |              | <b>Dues Total</b> | \$222.00 |                             |       |             |
|           |             |              | Contr Total       | ####     |                             |       |             |

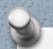

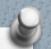

### Step 9: Make Sure Your Chapter Received the Amount Due

- Your monthly reports will not match the monthly deposits made into your bank accounts.
- The money can arrive 2 − 6 weeks from the time it appears on a remit report and the members who renewed in July may not all be included in the same ACH deposit.
- I would suggest, making an extra column on your chart to include the date your chapter receives the payment by ACH.

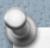

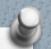

### Brooklyn's July Activity

| status_name | amount | remit | ACH Deposit |
|-------------|--------|-------|-------------|
| Birk        | 41     | 366   | 7/15/2020   |
| Lee         | 41     | 367   | 8/14/2020   |
| Danziger    | 33     | 368   | 8/14/2020   |
| Williams    | 41     | 370   | 8/14/2020   |
| Julliard    | 33     | 370   | 8/14/2020   |
| Jones       | 50     | 371   | 9/18/2020   |
| Jones       | 33     | 371   | 9/18/2020   |

The people who renewed in July were included on 3 different ACH deposits.

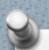

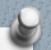

## Step 10: Find the details behind a deposit

Use the "key" given on the Remit Reports Screen:

Funds in reports #358-361 were remitted on June 16, 2020

Funds in reports #362-366 were remitted on July 15, 2020

Funds in reports #367-370 were remitted on August 14, 2020

Funds in reports #371-375 were remitted on September 18, 2020

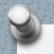

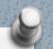

## Use the Report Range Given to Run a Report

- For example, if you wanted to check the deposit made on August 14<sup>th</sup>, you would use the report range 367-370.
- Create the report in pdf or excel, using the steps previously shown.
- Check that the total of the report matches the total of the deposit.

### Call If You Need Help

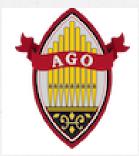

We are always here for you and can be reached at (212) 870-2310